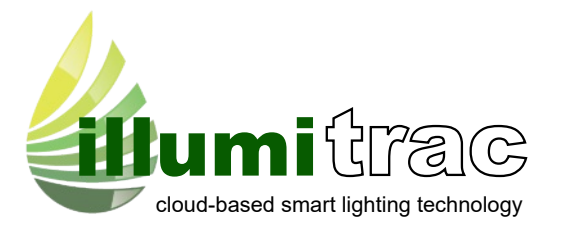

## **Initial Connection to OzGreen Energy IllumiTrac**

Your computer must have a network adapter installed. The following procedure assumes that the adapter is present and installed correctly. If this is not the case, install a network adapter by following its manufacturer's instructions.

Use the supplied red crossover network cable to connect your computer LAN port to the Illuminator LAN port.

Turn on the Illuminator by pressing and holding the button on the front panel for two seconds. (The unit must be turned on, i.e. the display must be showing something before you can establish a local connection.)

Start an Internet browser program such as "Microsoft Internet Explorer" on your PC.

## **192.168. 0.188**

Type:

as the web address and press the return or enter key.

The OzGreen Energy Illuminator log-on page will be displayed on your PC. Enter your username and password in the spaces provided. (Default values are "user" and "changeme" respectively.) Click on the "Log in" button.

Alarms page will be displayed immediately following a successful log-on. You can now examine other pages.

## **IN CASE OF DIFFICULTY**

If you cannot connect to an OzGreen Energy Illuminator, check the following settings in your browser (Internet Explorer 6 is described here, other browsers are similar):

- 1. Disable automatic dialing (In IE6: Tools->Internet Options->Connections, select "Never dial a connection")
- 2. Disable proxy servers (IN IE6: Tools->Internet Options->Connections->LAN Settings, uncheck "Use a proxy server for your LAN")
- 3. If you changed any browser settings, quit and restart your browser

If you still cannot connect to the OzGreen Energy Illuminator, check your PC's network settings as follows. (Windows XP is described here, other operating systems are similar.)

- 1. Click on "Start"->"All Programs"->"Accessories"->"Communications"->"Network Connections"
- 2. If in the newly opened window you don't have an item called "Network Bridge" go to step 3.
	- If you do, right click on it and select "Properties". Go to step 4.
- 3. Right click on the item "Local Area Connection" and select "Properties".
- 4. Near the bottom of the new window click on "Internet Protocol (TCP/IP)" and then click on "Properties"
- 5. Select "Obtain an IP address automatically"
- 6. Select "Obtain DNS server address automatically"
- 7. Click OK
- 8. Click OK
- 9. Close the Network Connections window

OzGreen Energy Pty Ltd info@ozgreenenergy.com.au www.ozgreenenergy.com.au 1300 563 219 +61 31371364

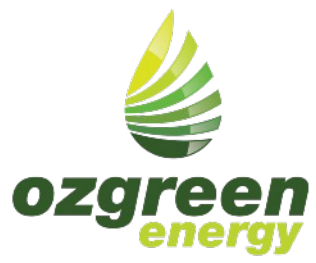